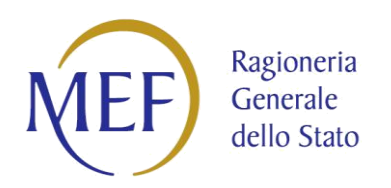

## **PIATTAFORMA DEI CREDITI COMMERCIALI**

# ALLEGATO 2 - LINEE GUIDA PER LA COMPILAZIONE DELLE DOMANDE DI PARTECIPAZIONE

Versione 1.0 del 01/09/2023

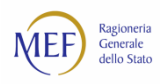

## **SOMMARIO**

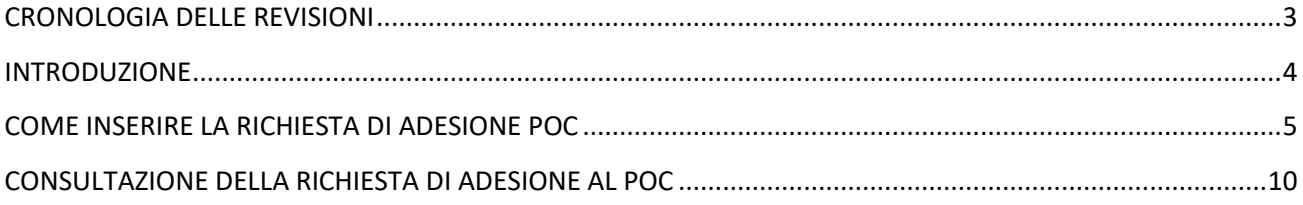

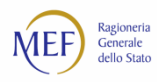

## **CRONOLOGIA DELLE REVISIONI**

Elenco delle modifiche e delle integrazioni apportate al documento.

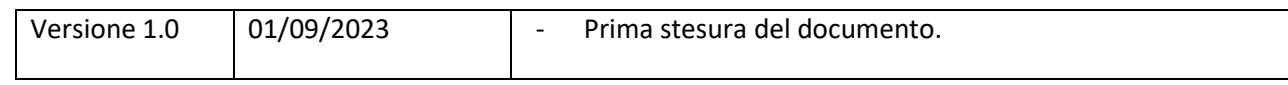

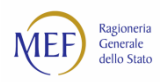

## **INTRODUZIONE**

L'iniziativa di sperimentazione della digitalizzazione completa dei pagamenti degli enti locali in SIOPE+ e la corretta alimentazione e allineamento della PCC si pone i seguenti obiettivi:

- Linea A: ridurre, fino ad una progressiva eliminazione, l'utilizzo, da parte degli enti locali, di documenti esterni ai mandati informatici (cd. OPI) per il pagamento delle spese di personale;
- Linea B: ridurre lo scostamento fra l'ammontare del debito commerciale degli enti locali rilevato dalla Piattaforma dei Crediti Commerciali e l'importo risultante dalle evidenze contabili delle amministrazioni locali, nonché la corretta alimentazione della PCC.

Gli enti che decidono di aderire a questa iniziativa possono inserire la richiesta di adesione accedendo alla voce di menù *Siope+ > Richiesta di adesione POC*.

Dopo aver completato la fase iniziale di richiesta di adesione, gli enti selezionati per la linea B avranno accesso ad una seconda fase dedicata al monitoraggio dei propri dati attraverso un servizio dedicato su AreaRGS.

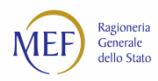

## **COME INSERIRE LA RICHIESTA DI ADESIONE POC**

La procedura di adesione è disponibile esclusivamente per gli utenti con il profilo di Responsabile di Amministrazione, eventuali Responsabili registrati a livello di UO non potranno accedere a tale funzionalità. Per avviare la procedura di inserimento della richiesta di adesione al POC, è necessario selezionare l'opzione di menu *Siope+ > Richiesta di adesione POC*. Questa scelta permette all'utente di accedere alla pagina successiva:

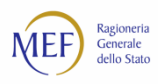

home Richiesta di adesione POC

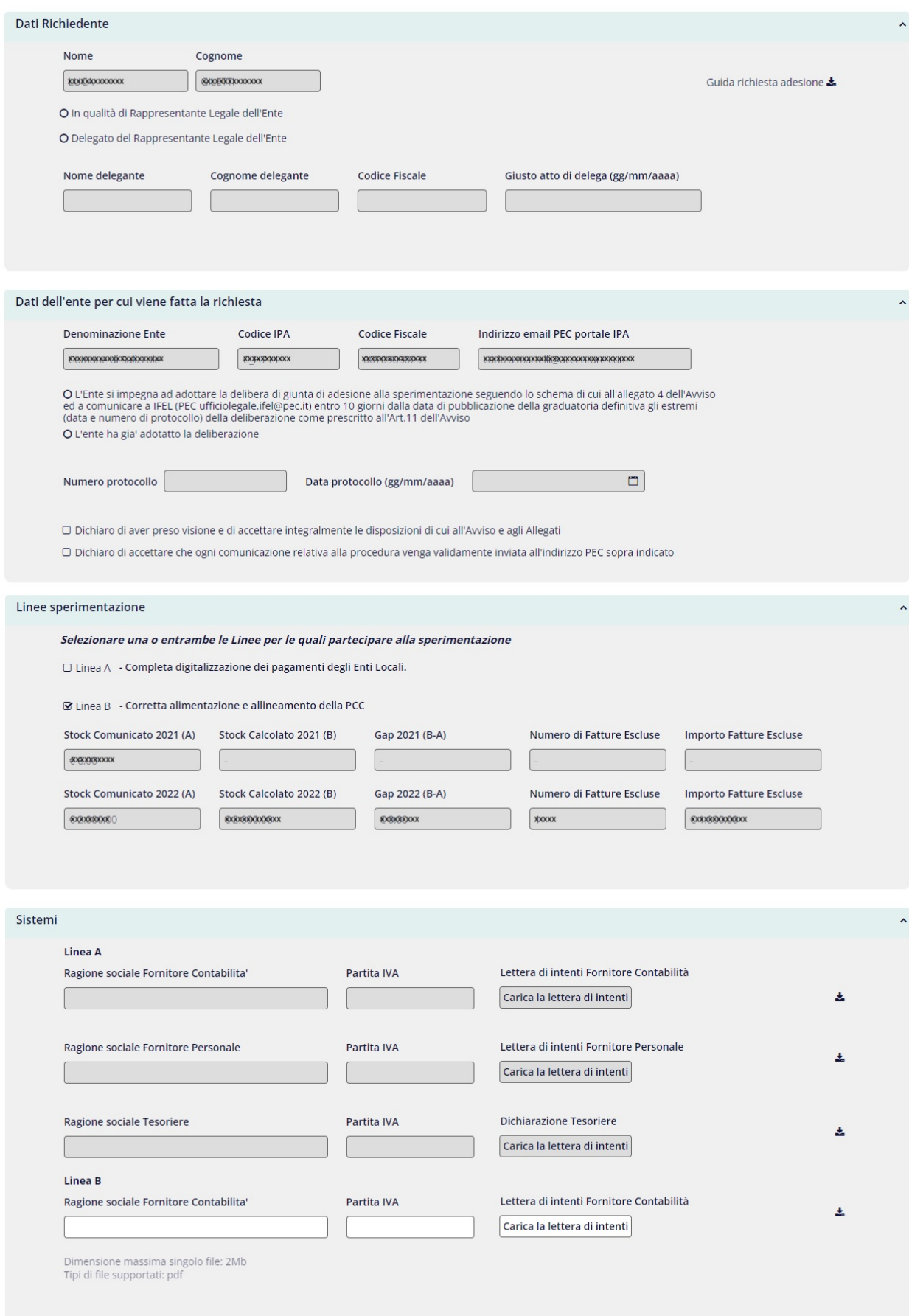

Scarica PDF

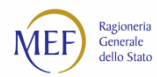

Di seguito vengono descritte le sezioni presenti nella pagina:

#### Dati Richiedente:

Questa sezione visualizza il nome e il cognome dell'utente che ha effettuato l'accesso alla PCC e offre la possibilità di indicare se l'utente ricopre anche il ruolo di rappresentante legale dell'ente. Nel caso in cui l'utente non sia il rappresentante legale, è necessario compilare obbligatoriamente i campi relativi alla delega del rappresentante legale al fine di poter salvare la richiesta.

#### Dati dell'ente per cui viene fatta la richiesta:

La sezione mostra i dati anagrafici dell'ente per il quale l'utente intende presentare una richiesta. È inoltre obbligatorio, ai fini del salvataggio della richiesta, selezionare una delle due opzioni relative alla delibera. Nel caso in cui l'utente scelga che l'ente ha già adottato la deliberazione, sarà obbligatorio inserire il numero e la data di protocollo. Infine, per poter procedere con il salvataggio della richiesta, è necessario accettare entrambe le dichiarazioni di presa visione.

#### Linee sperimentazione

.

La sezione "Linee sperimentazione" consente di scegliere una o entrambe le opzioni di adesione disponibili.

- **Linea A – Completa digitalizzazione dei pagamenti degli Enti Locali**
- **Linea B – Corretta Alimentazione e allineamento della PCC**

Per richiedere l'adesione al POC selezionando la Linea B, è necessario che siano presenti le comunicazioni dello stock per gli anni 2022 e 2021 a livello di amministrazione e che entrambe siano state salvate come "Per tutte le UO sottostanti". Se le comunicazioni non sono presenti o non hanno la tipologia corretta è presente un avviso che impedisce la selezione della Linea B

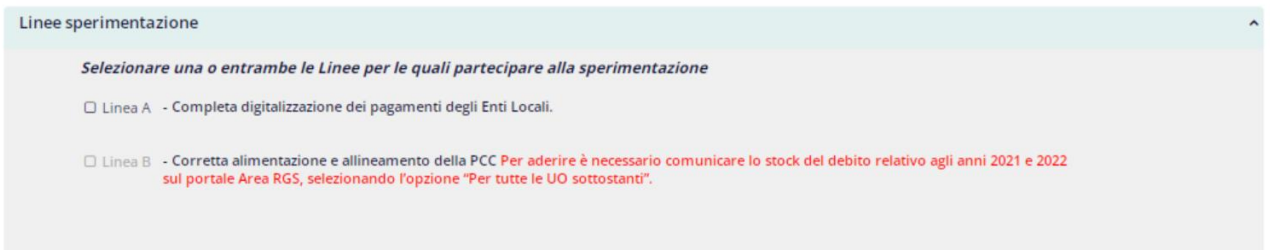

Nel caso in cui siano presenti le comunicazioni dello stock con la tipologia corretta, l'utente sarà in grado di procedere con la selezione della Linea B. In questa situazione la pagina visualizzerà per ciascun anno le seguenti informazioni, che non possono essere modificate:

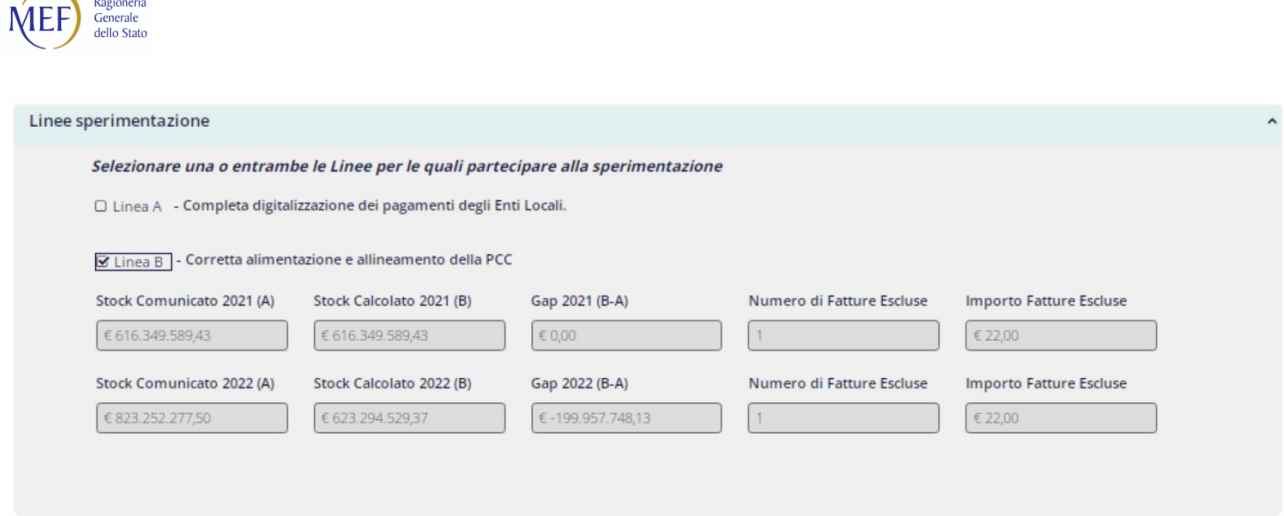

*Stock comunicato (A)*: Importo dello stock che è stato comunicato su Area RGS servizio "Stock del debito" *Stock calcolato (B)*: Importo dello stock calcolato e consultabile su Area RGS servizio "Stock del debito" *Gap(B-A)*: Differenza tra lo stock calcolato e quello comunicato

*Numero di Fatture Escluse*: Numero di fatture escluse dall'utente dal calcolo dello stock *Importo Fatture Escluse*: L'importo ottenuto dalla somma delle fatture escluse dal calcolo dello stock

#### Sistemi

 $\sim$  .  $\sim$ 

A seconda della linea selezionata nella sezione precedente, verranno abilitate le informazioni necessarie da inserire e allegare alla richiesta di adesione.

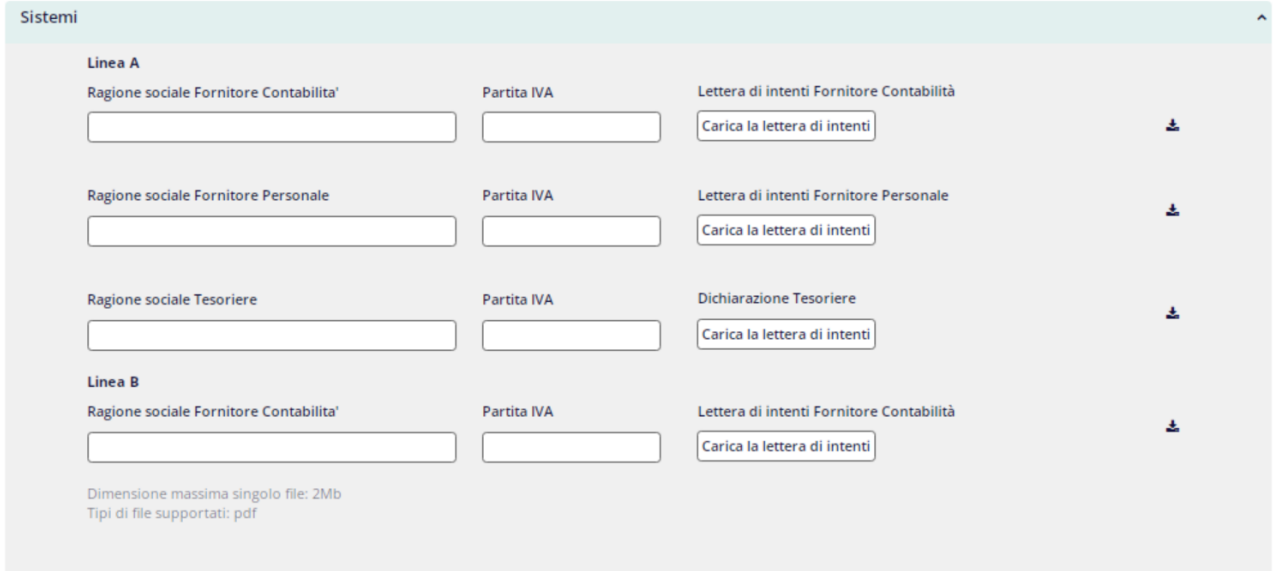

Se l'utente seleziona la Linea A è obbligatorio inserire la denominazione, la partita IVA e la lettera degli intenti del sistema del "Fornitore Contabilità" e del "Fornitore Personale", mentre è opzionale inserire le informazioni riguardanti il "Tesoriere".

Se l'utente seleziona la Linea B è obbligatorio inserire la denominazione, la partita IVA e la lettera degli intenti del sistema del "Fornitore Contabilità".

È possibile, selezionando l'elemento grafico $\overrightarrow{a}$ , scaricare il modello da compilare.

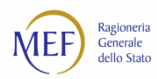

Gli allegati devono essere di tipo PDF e non possono superare i 2Mb.

Per finalizzare la richiesta di adesione è necessario selezionare il tasto "Firma". Questo tasto consente l'accesso alla seguente pagina nel caso in cui l'utente disponga di un dispositivo di firma digitale.

È necessario quindi effettuare il download del modulo di adesione, apporvi la firma, e quindi caricare il modulo firmato. Dopodiché, selezionare l'opzione 'Accetto' per confermare la presa visione. Infine, fare clic su 'Invia' per completare la richiesta di adesione.

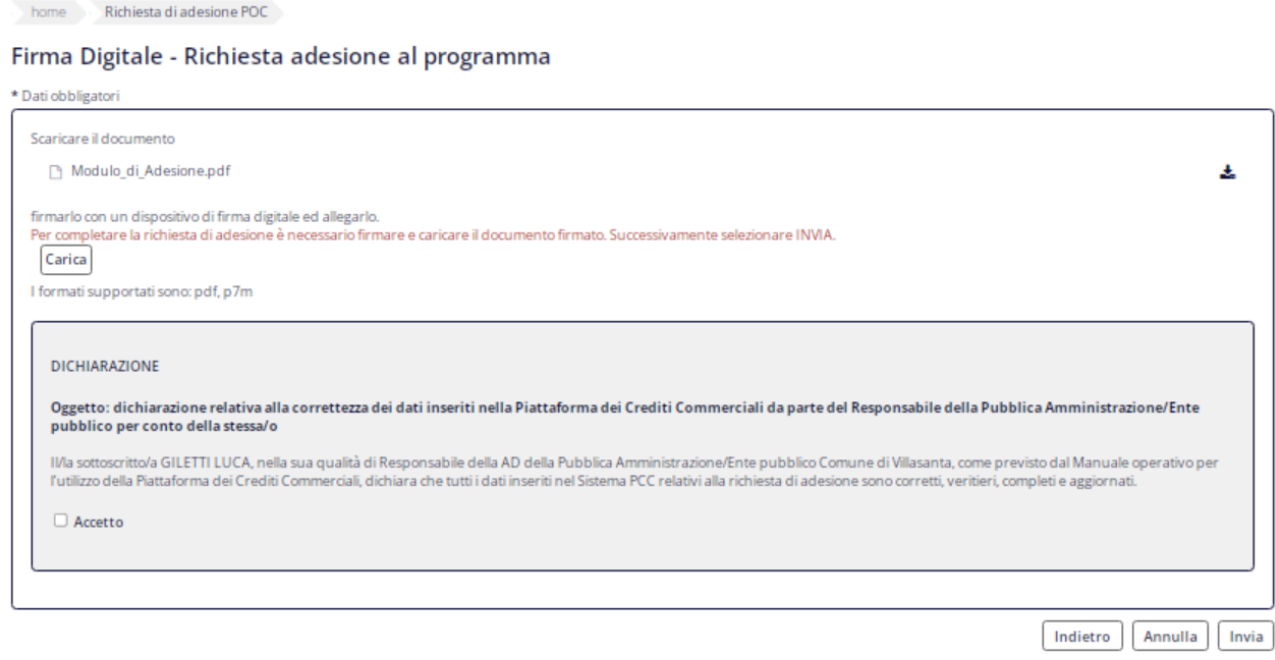

Qualora l'utente disponga di una firma tecnica, sarà invece reindirizzato alla pagina successiva, dove sarà necessario inserire il "PIN Dispositivo" e cliccare su 'Firma ed invia' per concludere la richiesta di adesione.

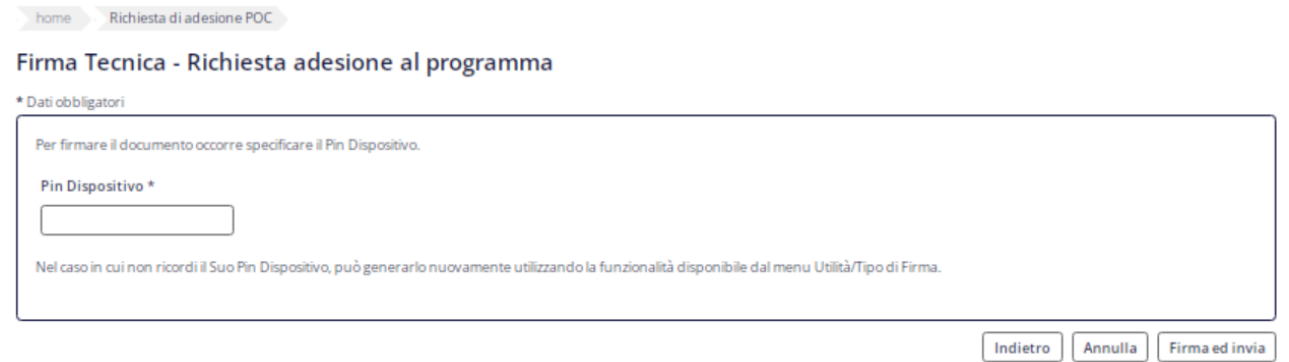

Al termine dell'operazione di firma il seguente messaggio conferma l'avvenuto inserimento della richiesta di adesione POC:

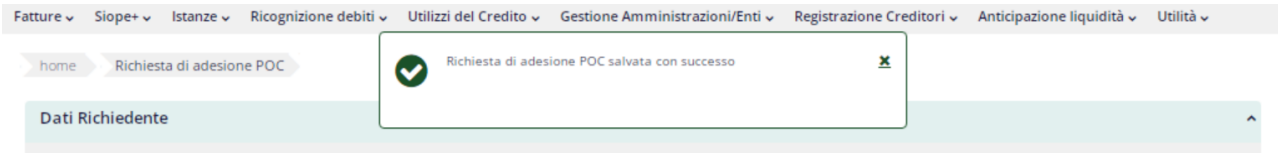

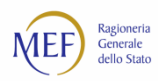

## **CONSULTAZIONE DELLA RICHIESTA DI ADESIONE AL POC**

Dopo avere inserito una richiesta di adesione l'utente può consultarla accedendo nuovamente alla voce di menu *Siope+ > Richiesta di adesione POC*.

La richiesta di adesione non può essere cancellata o modificata autonomamente. Per eventuali necessità, è necessario richiedere assistenza utilizzando i canali di supporto abituali disponibili sulla PCC.

Tramite la selezione dei pulsanti 'Scarica la lettera di intenti' abilitati, è possibile effettuare il download dei documenti allegati durante la procedura di inserimento della richiesta.

Premendo il tasto 'Scarica PDF' è possibile ottenere una copia firmata della richiesta di adesione, che contiene tutti i dati precedentemente inseriti.

Di seguito un esempio della pagina in consultazione:

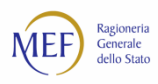

home Richiesta di adesione POC

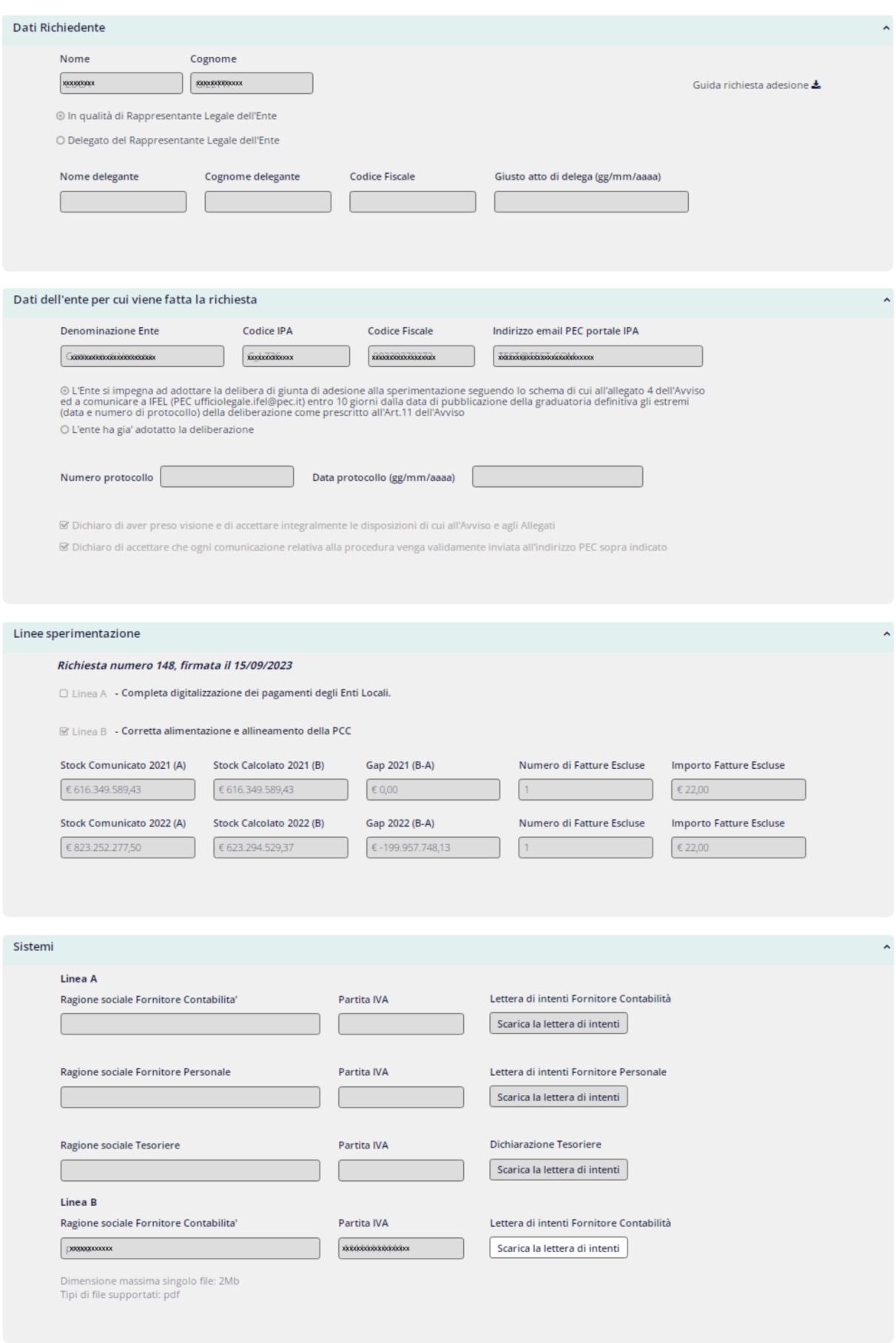

Scarica PDF